# **PC Troubleshooting and Maintenance Guide**

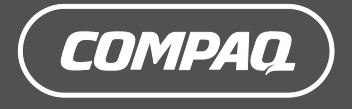

The only warranties for HP products and services are set forth in the express warranty statements accompanying such products and services. Nothing herein should be construed as constituting an additional warranty. HP shall not be liable for technical or editorial errors or omissions contained herein.

HP assumes no responsibility for the use or reliability of its software on equipment that is not furnished by HP.

This document contains proprietary information that is protected by copyright. No part of this document may be photocopied, reproduced, or translated to another language without the prior written consent of HP.

Hewlett-Packard Company P.O. Box 4010 Cupertino, CA 95015-4010 USA

Copyright © 2005–2006 Hewlett-Packard Development Company, L.P.

This product incorporates copyright protection technology that is protected by method claims of certain U.S. patents and other intellectual property rights owned by Macrovision Corporation and other rights owners. Use of this copyright protection technology must be authorized by Macrovision Corporation, and is intended for home and other limited viewing uses only unless otherwise authorized by Macrovision Corporation. Reverse engineering or disassembly is prohibited. Apparatus Claims of U.S. Patent Nos. 4,631,603, 4,577,216, 4,819,098, and 4,907,093 licensed for limited viewing uses only.

Microsoft and Windows are U.S. registered trademarks of Microsoft Corporation.

HP supports lawful use of technology and does not endorse or encourage the use of its products for purposes other than those permitted by copyright law.

The information in this document is subject to change without notice.

# **Table of Contents**

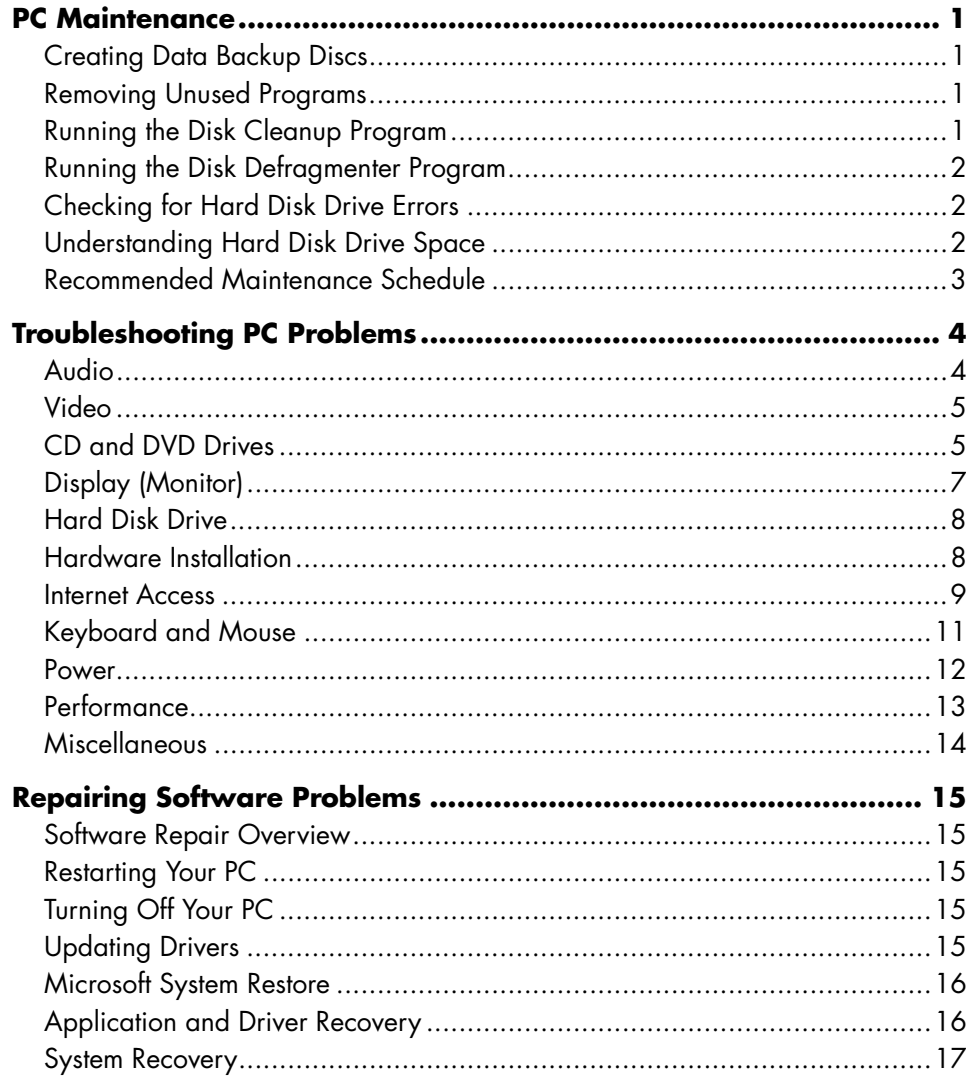

# <span id="page-4-0"></span>**PC Maintenance**

<span id="page-4-1"></span>This section includes information about tasks you can perform to help ensure the trouble-free operation of your PC, and to ease the recovery of important information on your PC should problems arise in the future.

#### **Creating Data Backup Discs**

You can use the CD or DVD burning software included on your PC to create backup discs of important information including personal files, e-mail messages, and Web site bookmarks.

<span id="page-4-2"></span>When writing data to a backup disc, you should use software that includes *write verification* functionality. This verification feature compares the data on your hard disk drive with the data copied to the disc to ensure it is an exact copy. Depending on your disc burning software, you may need to manually enable this feature.

#### **Removing Unused Programs**

- **1** Click **Start**, and then click **Control Panel**.
- **2** Double-click **Add or Remove Programs**. The Add or Remove Programs window opens.
- **3** Select the program you want to remove, and click the **Change/Remove** button.
- <span id="page-4-3"></span>**4** Follow the onscreen instructions.

**NOTE:** Some programs have their own uninstall features. If you cannot uninstall a program from the Control Panel, try using the program to uninstall.

#### **Running the Disk Cleanup Program**

The Disk Cleanup program frees up space on your hard disk drive by removing temporary and unused files (including Temporary Internet Files and files in the Recycle Bin). You can run Disk Cleanup manually, or you can set it up to run automatically.

#### **Running Disk Cleanup manually**

#### **1** Click **Start**, **All Programs**, **Accessories**, **System Tools**, and then click **Disk Cleanup**.

Disc Cleanup searches for files to delete and calculates how much disk space can be saved.

- **2** Choose the files to delete by placing a check mark in the check box next to the file types listed.
- **3** Click **OK**, and then click **Yes** to finish deleting the selected files.

#### **Scheduling Disk Cleanup to run automatically**

- **1** Click **Start**, and then **Run**, and type the following into the open field (note there is a space between the *r* and the */*): *cleanmgr /sageset:100*
- **2** Select the types of files that you want removed (for example, temporary files, Temporary Internet Files, and the files in the Recycle Bin).
- **3** Click **OK** to save the settings.
- **4** Click **Start**, **All Programs**, **Accessories**, **System Tools**, and then click **Scheduled Tasks**.
- **5** Double-click **Add Scheduled Task** and then click **Next**.
- **6** Select **Disk Cleanup** from the application list and then click **Next**.
- **7** Accept the default task name or type a name for the task, select when the task is performed, and click **Next**.
- <span id="page-4-4"></span>**8** Select the time and reoccurrence (if available), and click **Next**. Disk cleanup may take a long time, so select a time when the PC is on but not in use.
- **9** Enter your login name and password and click **Next**.

If you do not have a password, leave the Password field blank and click **Next**.

#### **10** Select **Open advanced properties for this task when I click Finish** and click **Finish**.

- **11** In the Run field of the Disk Cleanup window add */sagerun:100* at the end of the path. For example: *C:\WINDOWS\system32\cleanmgr.exe /sagerun:100*
- **12** Click **OK** and, if prompted, verify your password. Disk Cleanup runs at the time you have set.

#### <span id="page-5-0"></span>**Running the Disk Defragmenter Program**

When Windows stores files on your hard disk drive, it often divides them into multiple pieces (or *fragments*) so they fit into available space on the drive. When you attempt to open a fragmented file, it must be retrieved from more than one place, so the process takes more time.

The Disk Defragmenter program groups the fragmented files together on your hard disk drive to improve PC performance. This does not affect the location of files and folders on your PC.

**NOTE:** The Disk Defragmenter program may take a long time to complete. You can run it unattended overnight.

- **1** Open the Windows Task Manager by pressing the Ctrl key, the Alt key, and the Delete key at the same time.
- **2** On the Applications tab, select all the programs that are listed, and then click **End Task**. Close the Task Manager.
- **3** Click **Start**, choose **All Programs**, **Accessories**, **System Tools**, and then click **Disk Defragmenter**.
- **4** In the Volume column, select the hard disk drive you want to defragment (typically **C:**), and then click **Defragment**.

If Disk Defragmenter repeatedly starts, a hidden background program is still accessing the hard disk drive. Restart the PC in Safe Mode and run the Disk Defragmenter program again:

- **1** Click **Start**, **Turn Off Computer**, and then **Restart**.
- **2** Press the F8 key as soon as the first logo screen appears.
- **3** On the Windows Advanced Options menu, use the arrow keys to select **Safe Mode** and press the Enter key.
- **4** Press the Enter key again to select the operating system.
- **5** Log on to Windows. When the Desktop message appears, click **Yes** to continue in Safe Mode.
- **6** After Windows starts, use the previous procedure to run the Disk Defragmenter program.

#### <span id="page-5-1"></span>**Checking for Hard Disk Drive Errors**

Perform the following procedure to check the integrity of the hard disk drive in Windows XP. Close all open programs before beginning the disk check.

- **1** Click **Start**, and then click **My Computer**.
- **2** In the window that opens, right-click the hard disk drive that you want to check, and click **Properties**.
- **3** In the Properties window, click the **Tools** tab.
- **4** Under **Error-checking**, click **Check Now**.
- <span id="page-5-2"></span>**5** If desired, click the check box next to **Automatically fix file system errors** and **Scan for and attempt recovery of bad sectors**.
- **6** Click **Start**. If prompted to restart, click **Yes** to restart the PC.

#### **Understanding Hard Disk Drive Space**

Compaq PCs with the Windows XP operating system preinstalled *may* appear to have a hard disk drive smaller than what is stated in the product specifications, in the documentation, or on the box. Hard disk drives are described and advertised by manufacturers in terms of decimal (base 10) capacity. Windows and other programs, such as FDISK, use the binary (base 2) numbering system.

In decimal notation, one megabyte (MB) is equal to 1,000,000 bytes, and one gigabyte (GB) is equal to 1,000,000,000 bytes. In the binary numbering system, one megabyte is equal to 1,048,576 bytes, and one gigabyte is equal to 1,073,741,824 bytes. Because of the different measuring systems, you may see a difference between the size reported by Windows and the size advertised. The storage capacity of the hard disk drive is as advertised.

Windows reports smaller capacity in the Windows Explorer tool and in the My Computer window because it shows information about one partition on the hard disk drive at a time. The first partition contains the System Recovery information.

## <span id="page-6-0"></span>**Recommended Maintenance Schedule**

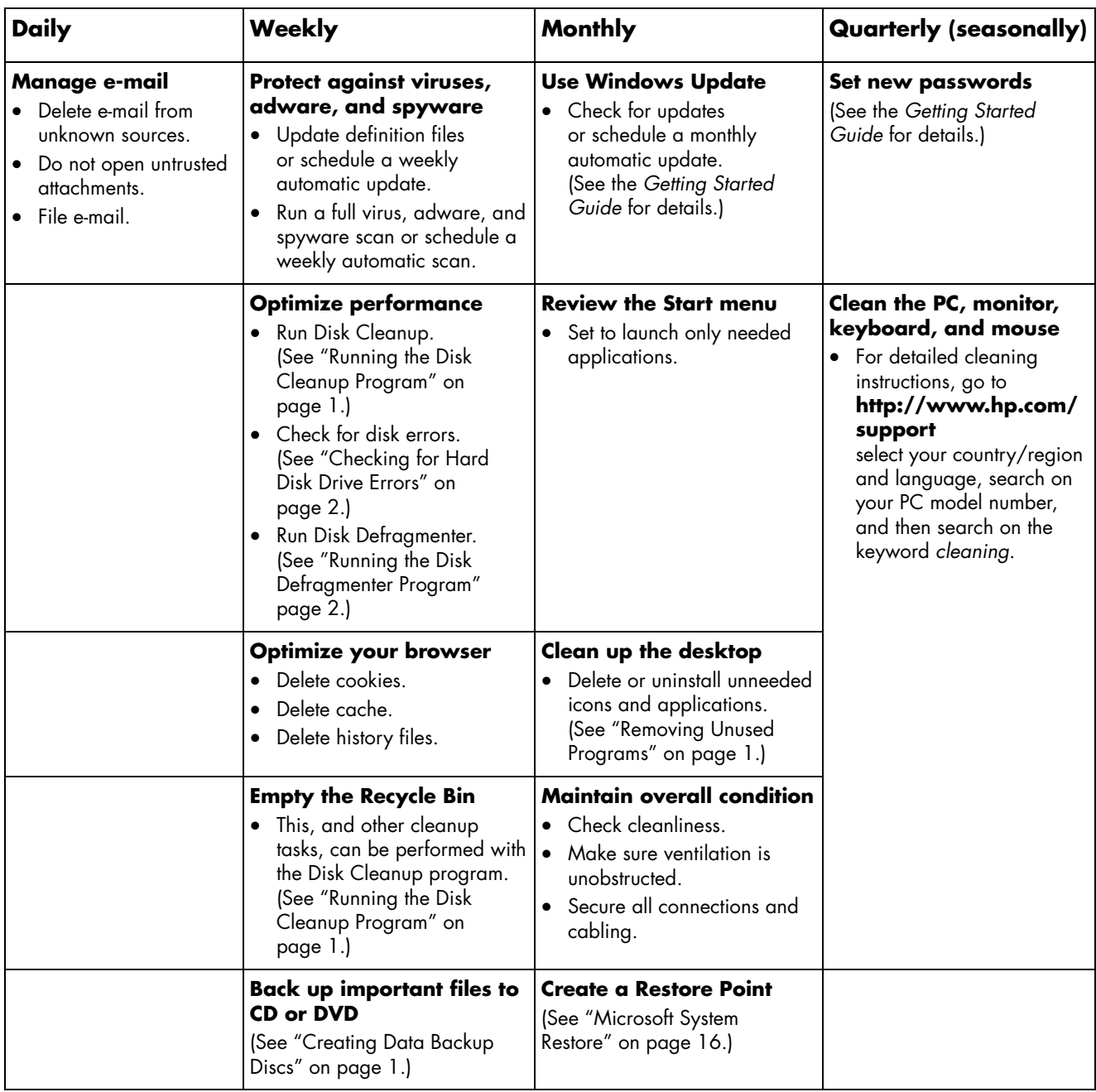

# <span id="page-7-0"></span>**Troubleshooting PC Problems**

This section contains a series of tables that describe possible solutions to problems that may occur when using your PC. Each table contains:

- **Symptoms** that describe the sign or warning message for the type of problem.
- **Possible solutions** that describe what you should do to try to solve the problem.

<span id="page-7-1"></span>The troubleshooting tables appear in the following order:

- Audio
- Video

#### **Audio**

- CD and DVD Drives
- Display (Monitor)
- Hard Disk Drive
- Hardware Installation
- Internet Access
- Keyboard and Mouse
- Power
- Performance
- Miscellaneous

For additional information about monitor problems, or for problems relating specifically to your printer, refer to the documentation provided by the product's manufacturer.

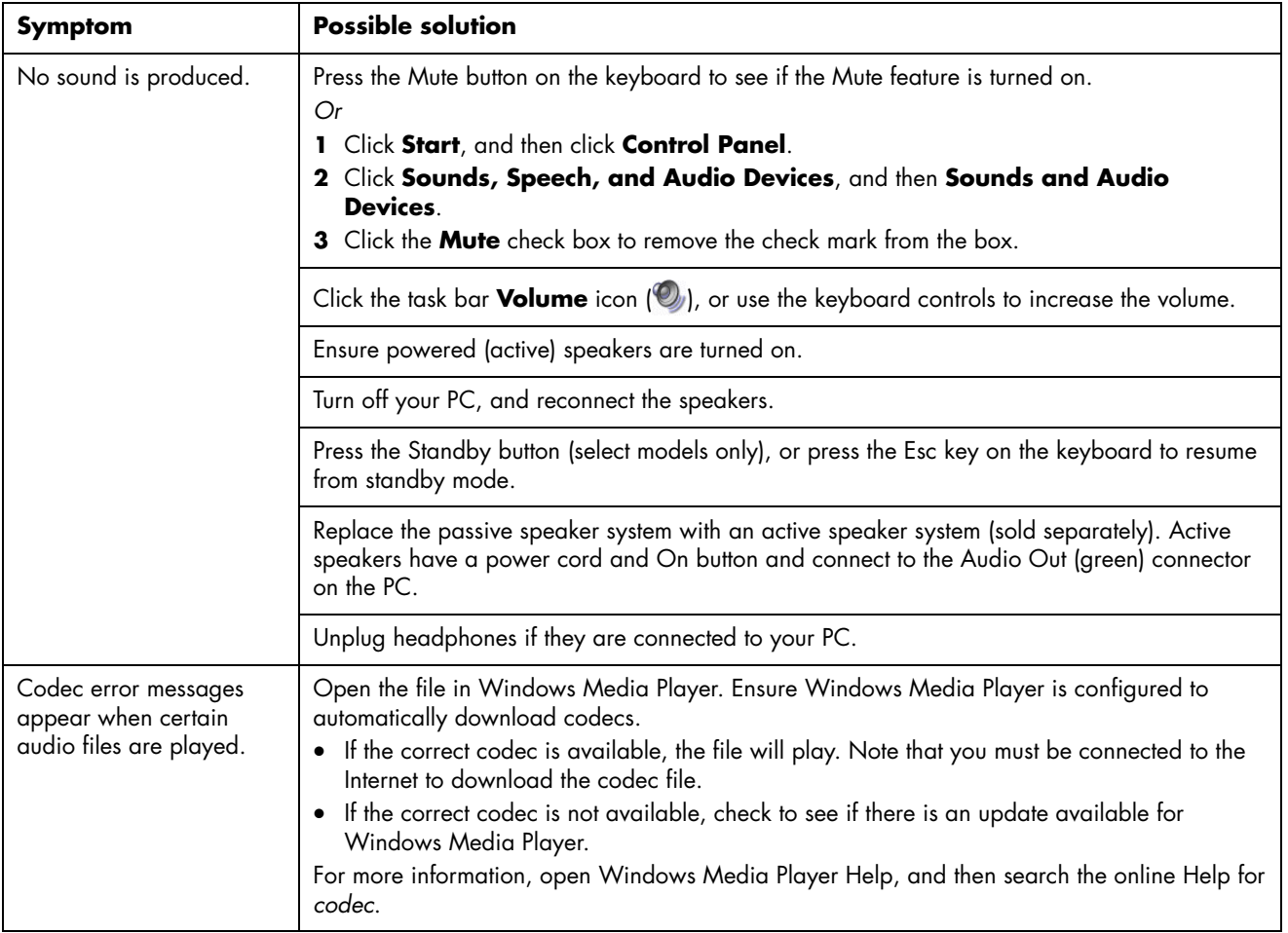

#### <span id="page-8-0"></span>**Video**

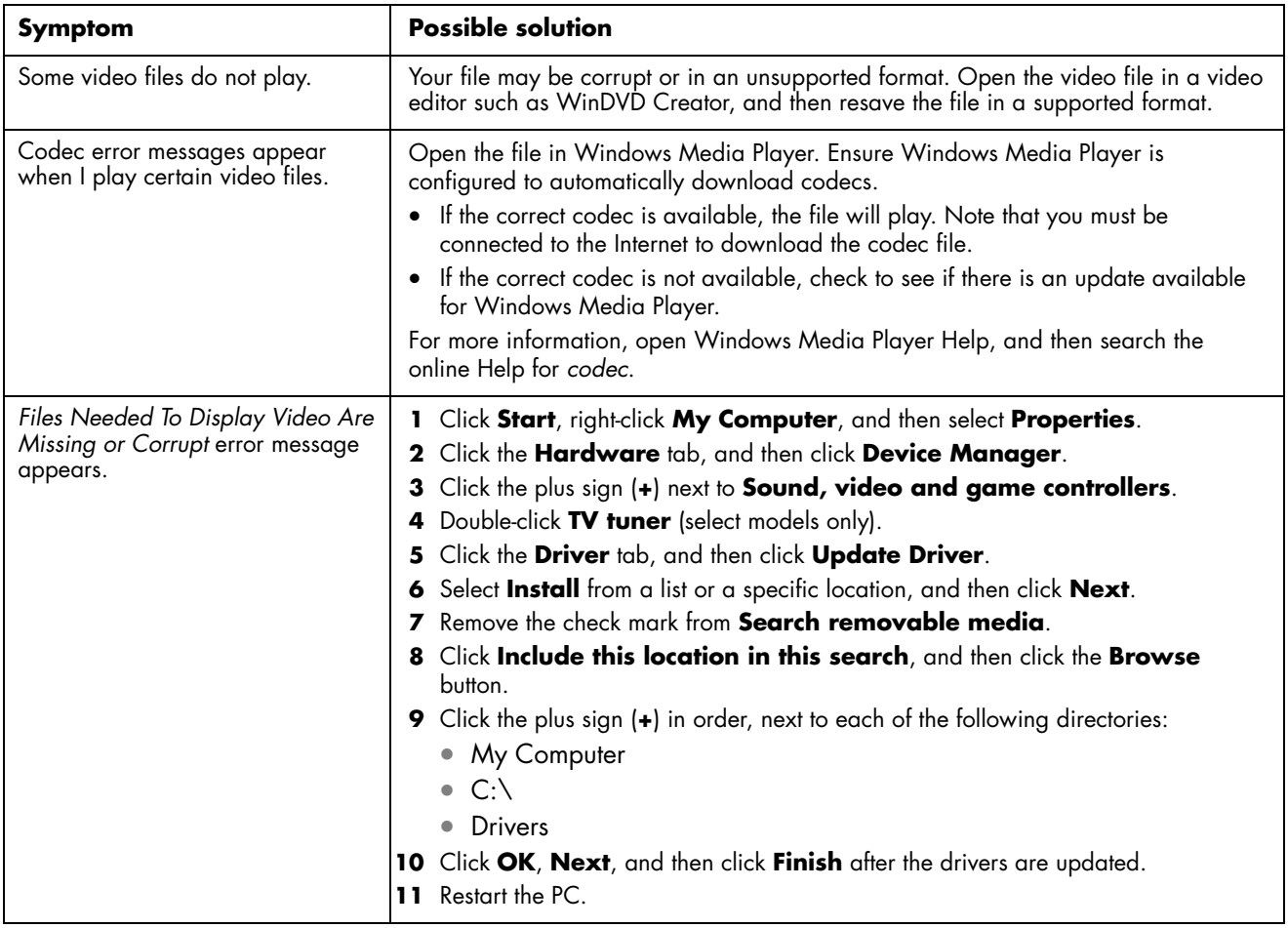

#### <span id="page-8-1"></span>**CD and DVD Drives**

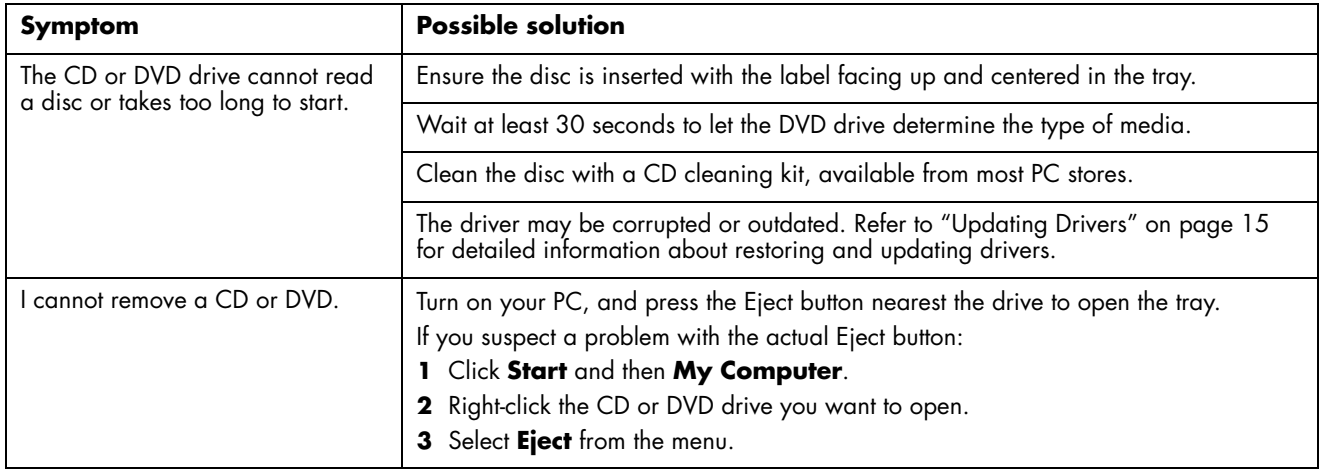

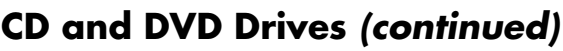

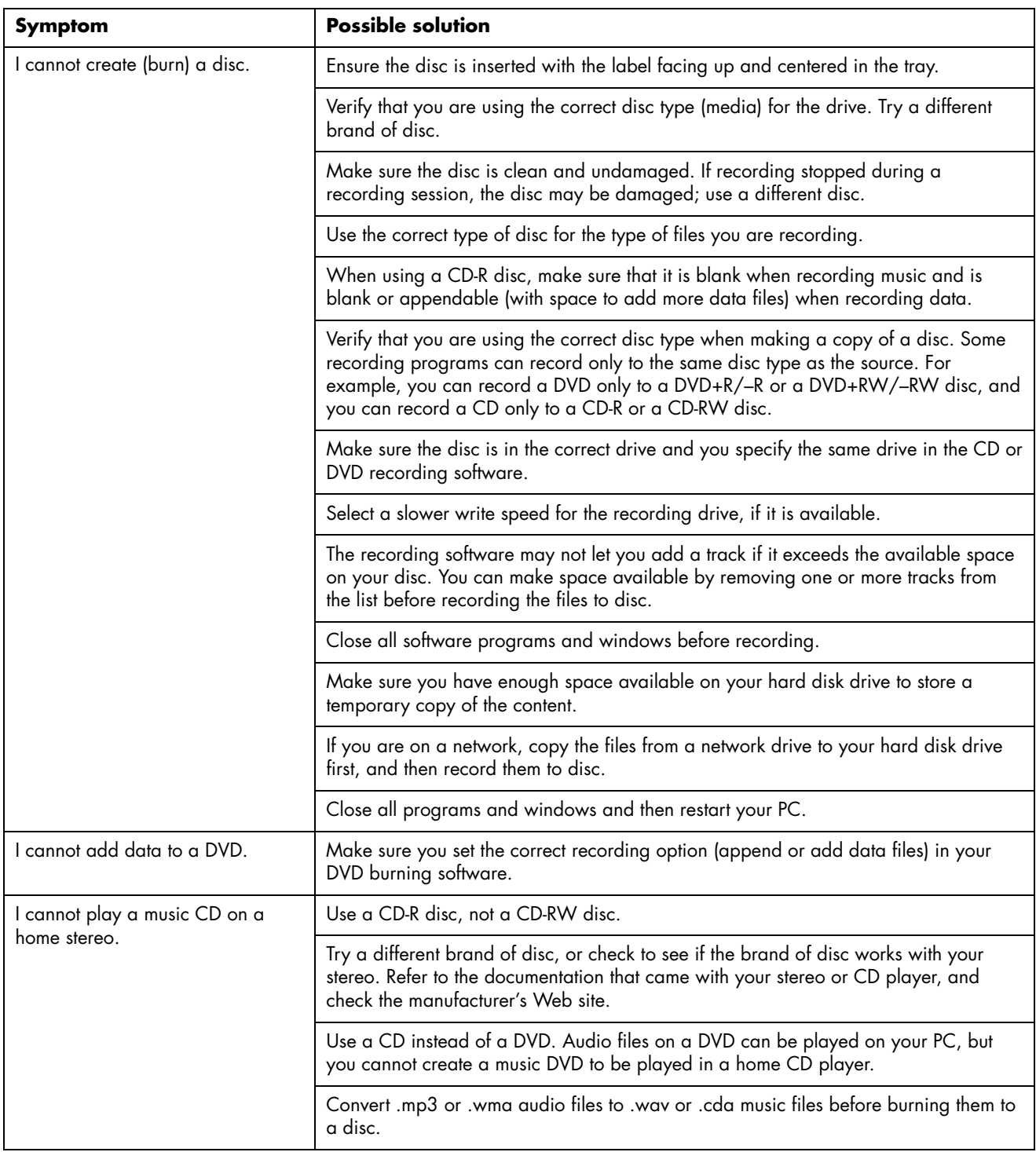

## **CD and DVD Drives** *(continued)*

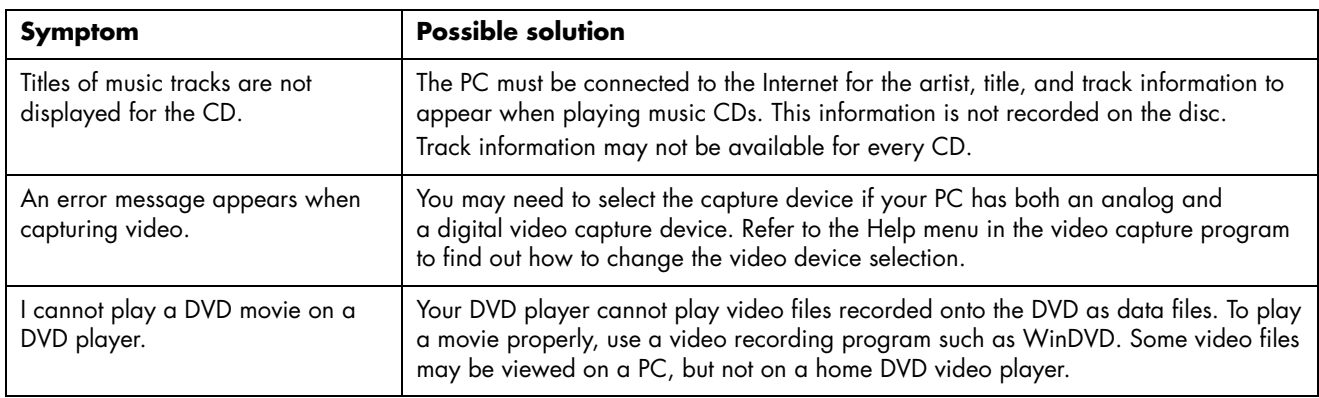

## <span id="page-10-0"></span>**Display (Monitor)**

In addition to the information listed here, also refer to the documentation that came with your monitor.

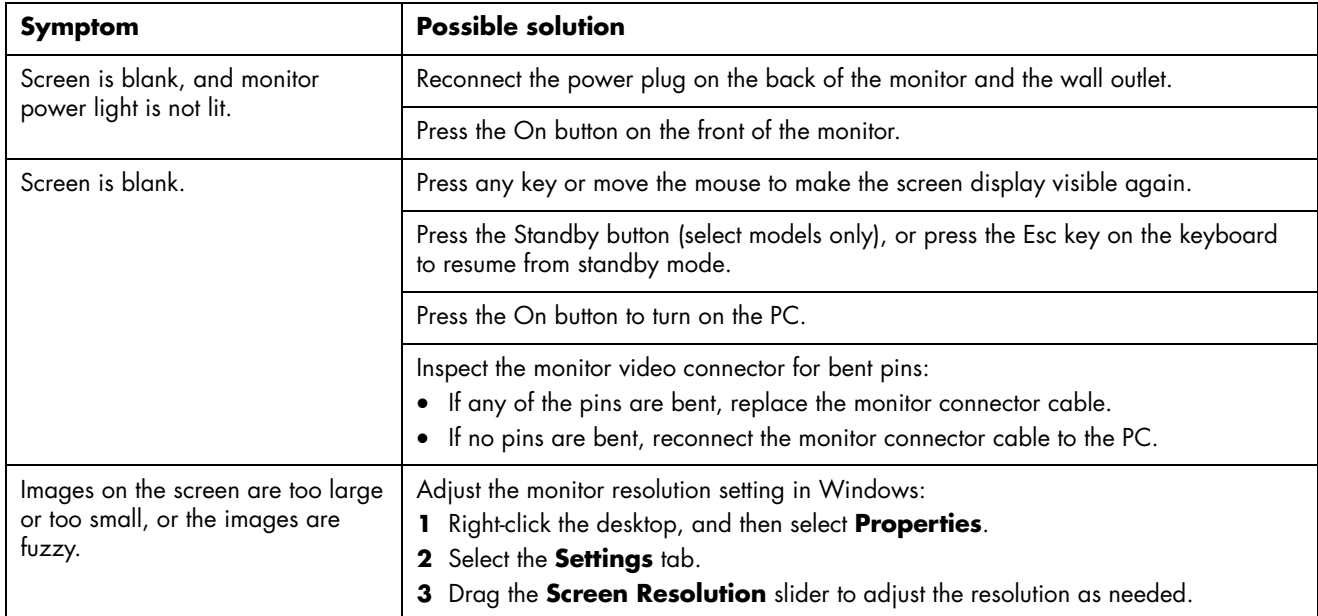

## <span id="page-11-0"></span>**Hard Disk Drive**

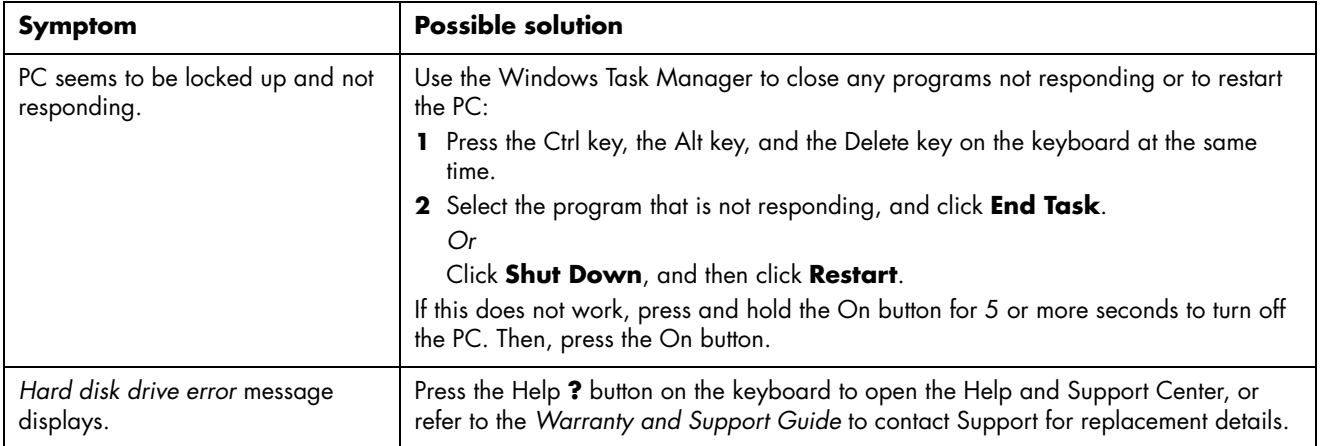

## <span id="page-11-1"></span>**Hardware Installation**

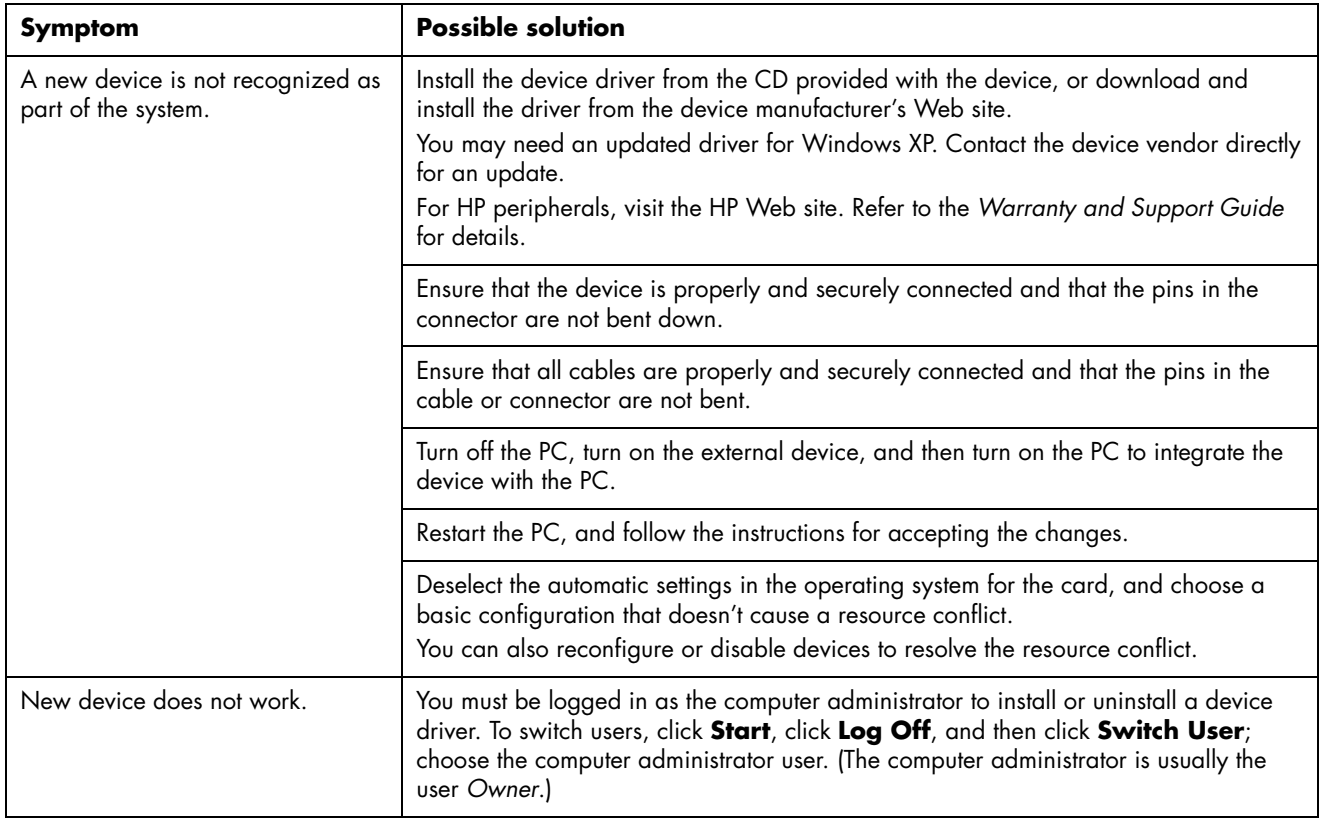

## **Hardware Installation** *(continued)*

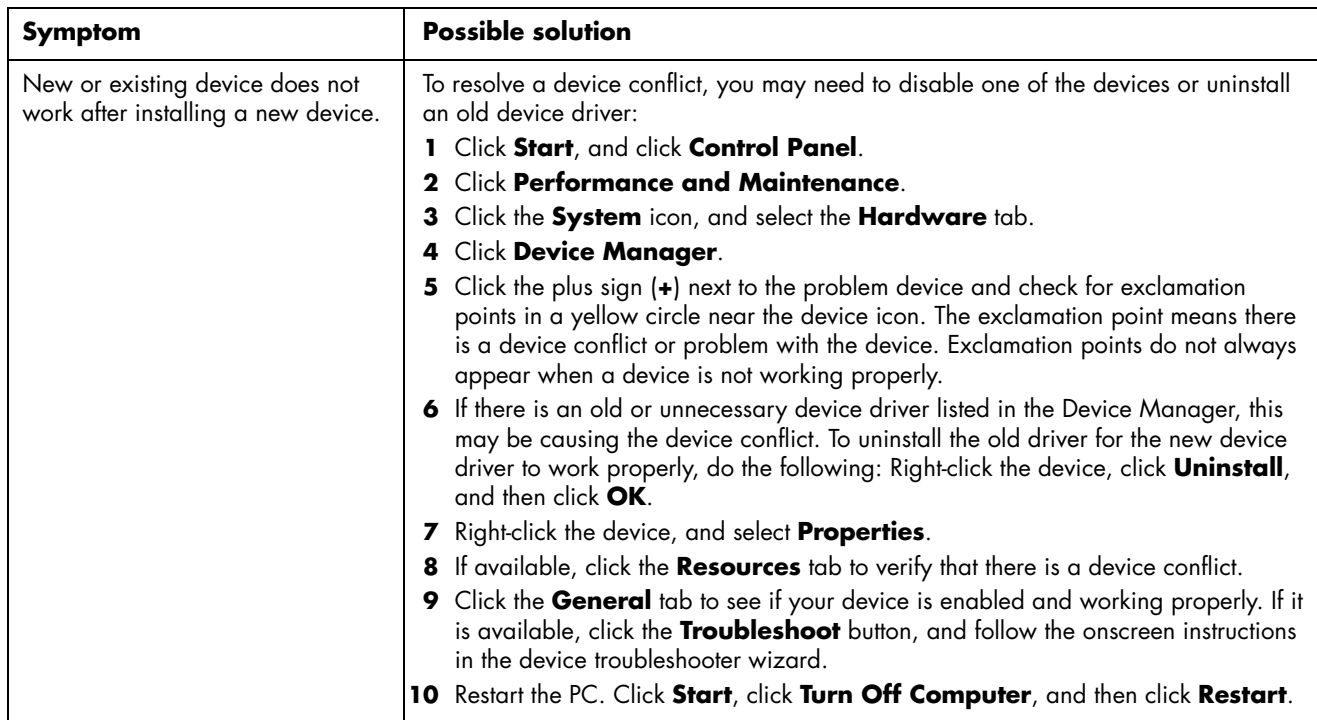

#### <span id="page-12-0"></span>**Internet Access**

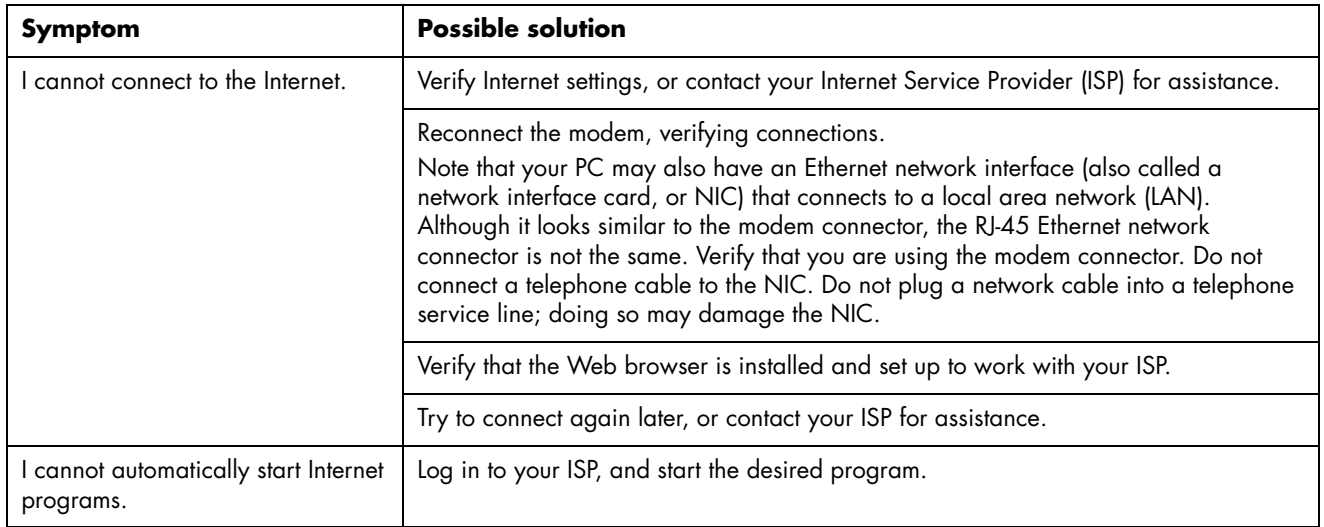

## **Internet Access** *(continued)*

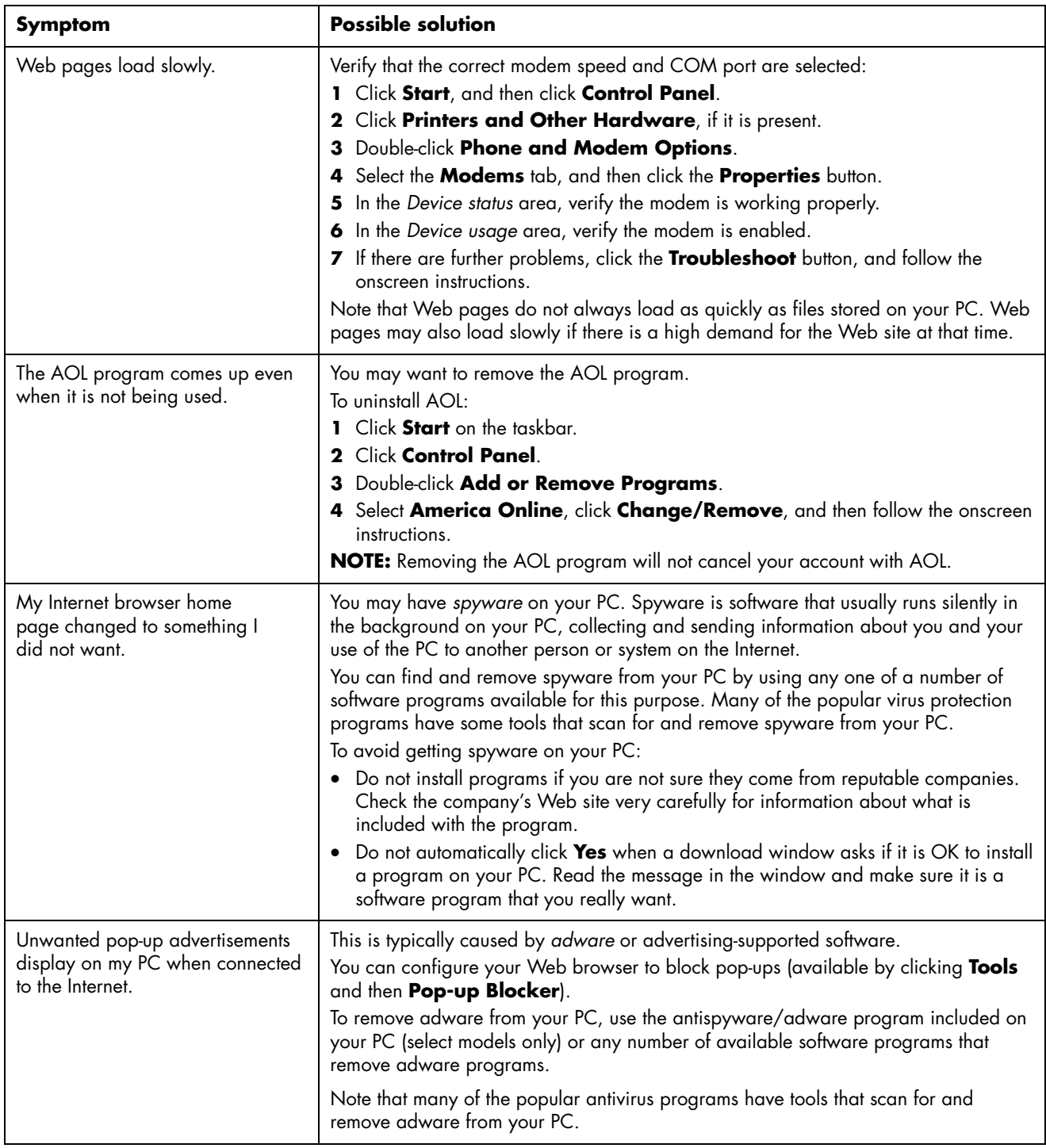

# <span id="page-14-0"></span>**Keyboard and Mouse**

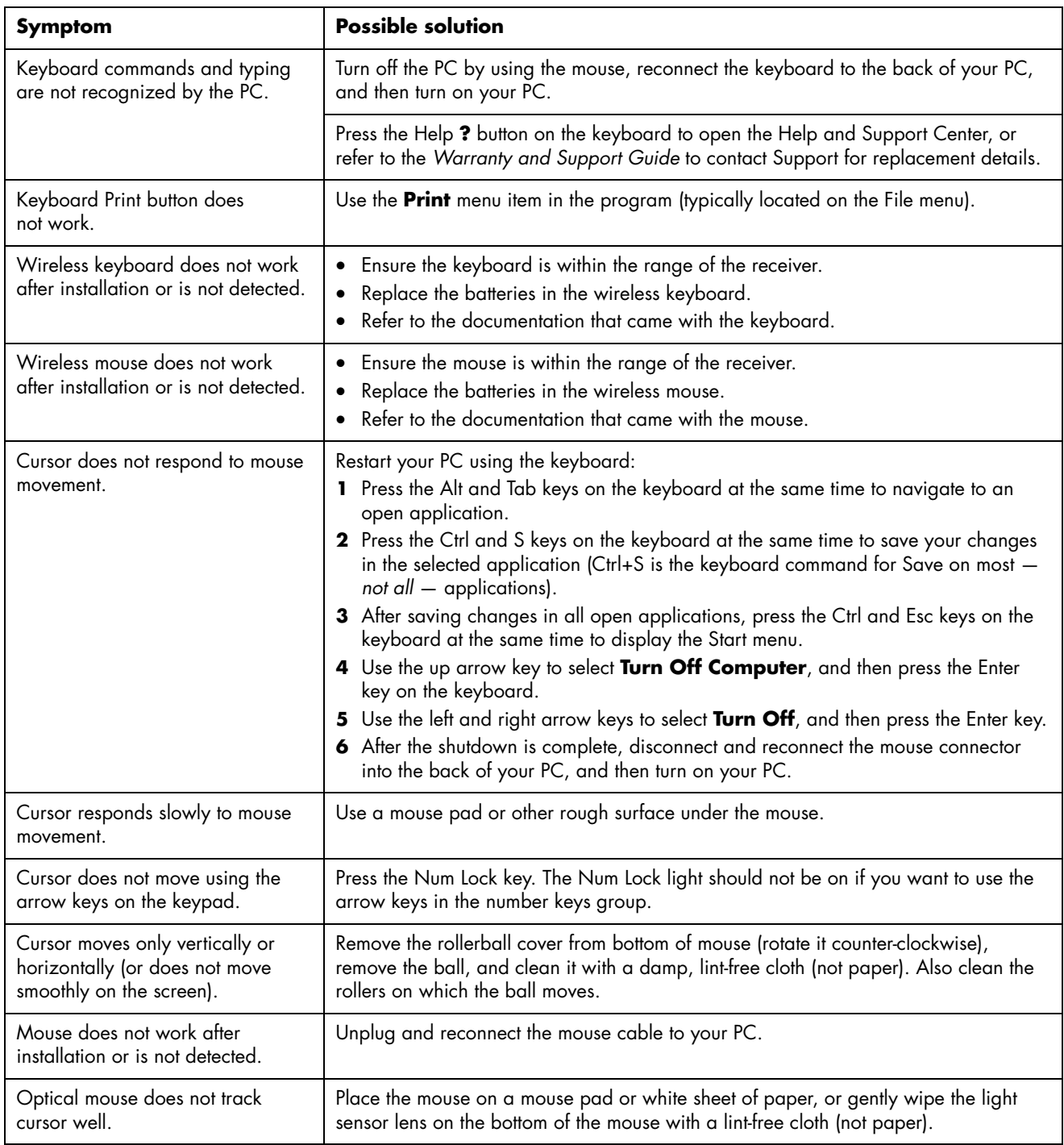

## **Keyboard and Mouse** *(continued)*

<span id="page-15-0"></span>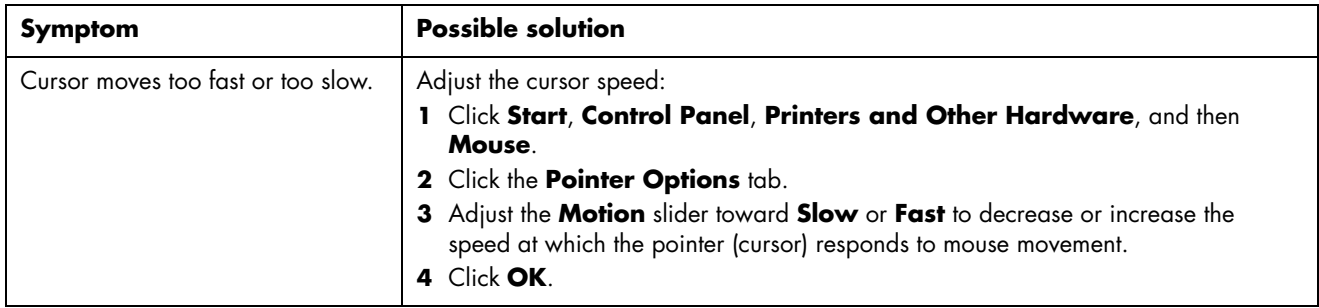

#### **Power**

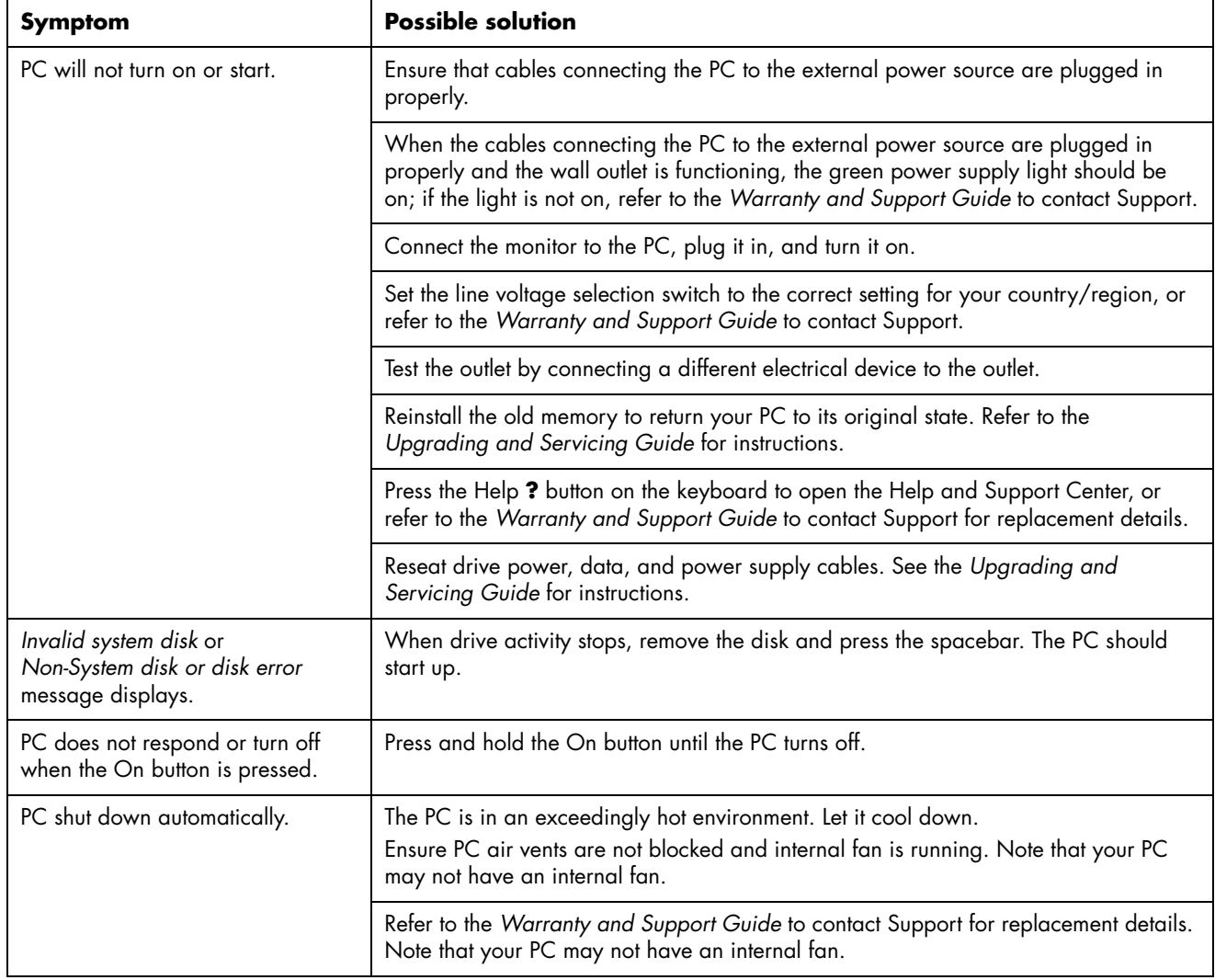

## **Power** *(continued)*

<span id="page-16-0"></span>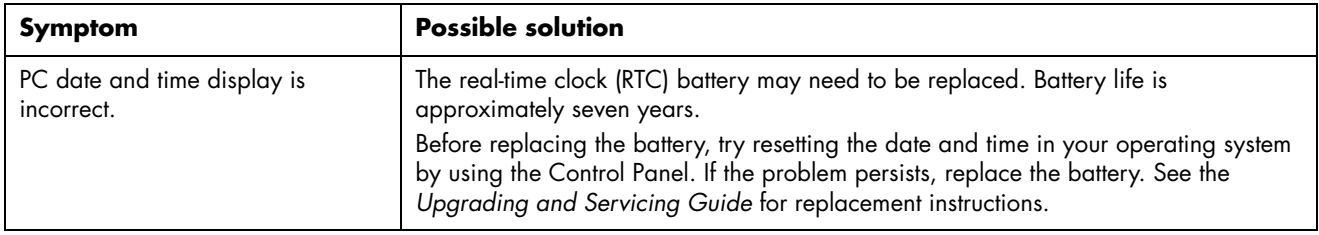

## **Performance**

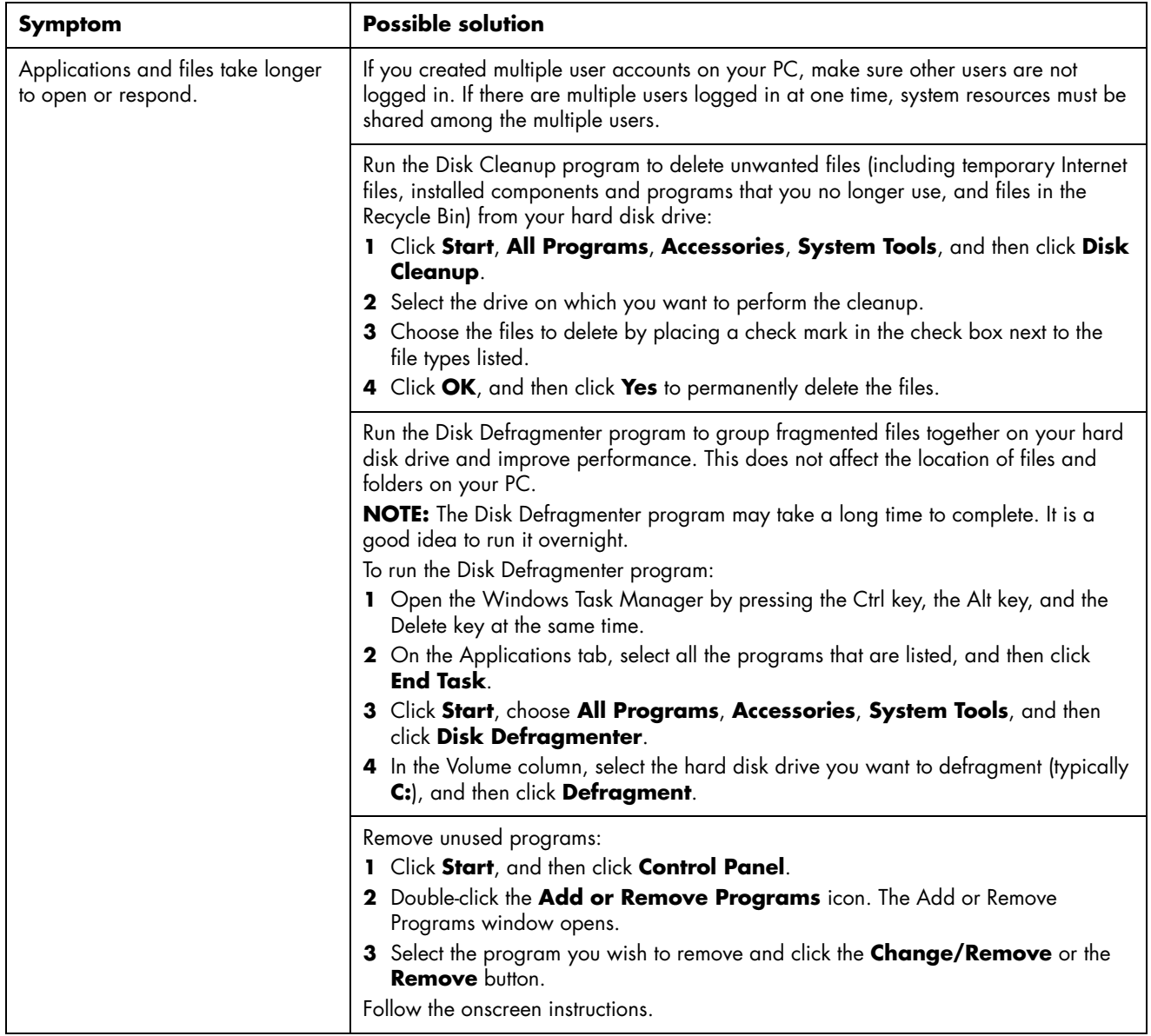

## **Performance** *(continued)*

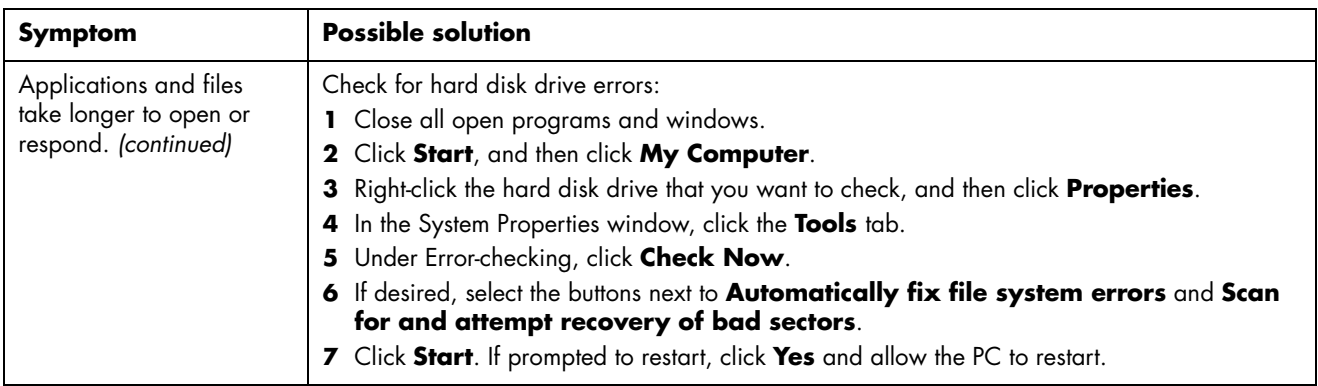

## <span id="page-17-0"></span>**Miscellaneous**

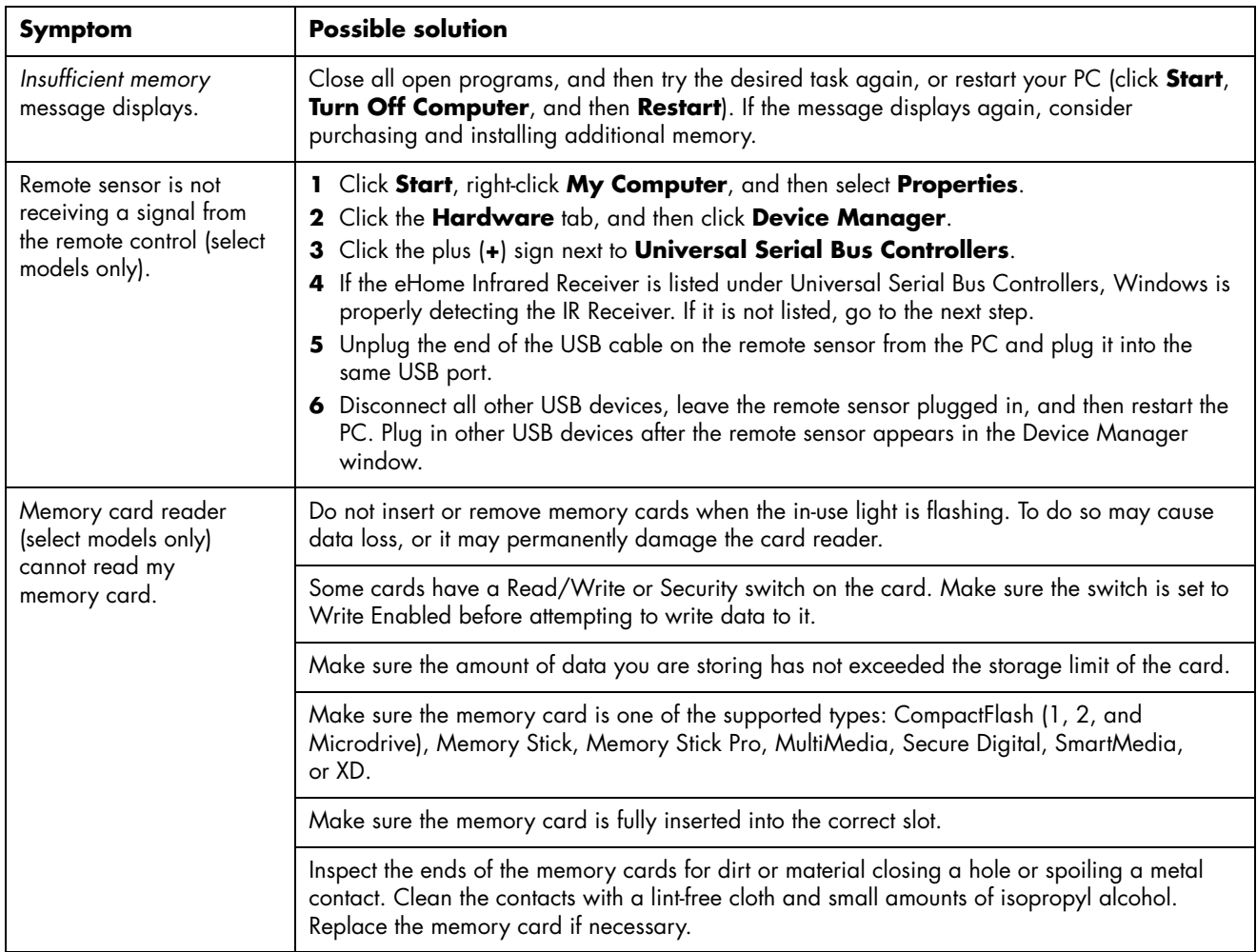

## <span id="page-18-0"></span>**Repairing Software Problems**

Your PC uses the operating system and installed software programs during normal operation. If your PC works improperly or stops because of the software, you may be able to repair it.

<span id="page-18-1"></span>Some software repairs are as simple as restarting your PC, and others require performing a System Recovery from files on your hard disk drive.

**NOTE:** It is important that you perform the PC repair methods in the order described in this document.

## **Software Repair Overview**

This section lists the available methods to fix your PC if you are experiencing software problems. Detailed instructions about each method are in the sections that follow. You must perform the procedures in the order listed here.

- Restarting your PC
- Turning off your PC
- Updating drivers
- Microsoft System Restore
- Application Recovery and Driver Recovery
- <span id="page-18-2"></span>• System Recovery

**NOTE:** If you are replacing a hard disk drive, you only have to run the System Recovery.

#### **Restarting Your PC**

Restarting is the simplest repair method for your PC. When you restart, the PC reloads the operating system and software into its memory.

To restart your PC:

- **1** Close all open programs and windows.
- **2** Click **Start**.
- **3** Choose **Turn Off Computer**.
- **4** Click **Restart**.

## <span id="page-18-3"></span>**Turning Off Your PC**

When you turn off your PC and then turn it on again, you force the PC to reload the operating system into its memory, which clears some tracking information. This may eliminate some problems that can remain after performing a restart.

To turn off your PC:

- **1** Close all open programs and windows.
- <span id="page-18-4"></span>**2** Click **Start**.
- **3** Choose **Turn Off Computer**.
- **4** Click **Turn Off**.
- **5** Start your PC by pressing the On button.

#### **Updating Drivers**

A *driver* is a software program that allows your PC to communicate with an attached device, such as a printer, a hard disk drive, a mouse, or a keyboard.

Complete the following procedure to update a driver, or to revert to an earlier version of the driver if the new one does not solve your problem:

- **1** Click **Start**, right-click on **My Computer**, and then click **Properties**. The System Properties window displays.
- **2** Click the **Hardware** tab, and then **Device Manager**. The Device Manager displays.
- **3** Click the plus sign (**+**) to expand the device whose driver you want to update or rollback, (for example, **Keyboard**). Right-click the specific item (for example, **PS-2 Keyboard**), and then select **Properties**. The Properties window for the selected device displays.
- **4** Click **Update Driver** or **Rollback Driver**, and follow the onscreen instructions.

#### <span id="page-19-0"></span>**Microsoft System Restore**

Microsoft® Windows® XP includes a feature that allows you to restore your PC configuration to that of a previous time when a current software problem did not exist. The feature does this by creating a "restore point" where it records the PC settings at that time and date.

When you add programs by clicking **Add New Programs** in the Add or Remove Programs window (accessed by clicking **Start**, **Control Panel**, and then **Add or Remove Programs**), the operating system automatically creates a restore point before it adds the new software. You can also set them manually.

If you experience a problem that you think may be due to software on your computer, use System Restore to return the PC to a previous restore point.

#### **WARNING: Always use this System Restore procedure before using the System Recovery program.**

To start a System Restore:

- **1** Close all open programs.
- **2** Click **Start**.
- **3** Choose **All Programs**.
- **4** Choose **Accessories**.
- **5** Choose **System Tools**.
- **6** Click **System Restore**.
- **7** Click **Next**.

**8** Follow the onscreen instructions.

- To manually add restore points:
- **1** Close all open programs.
- **2** Click **Start**.
- **3** Choose **All Programs**.
- **4** Choose **Accessories**.
- **5** Choose **System Tools**.
- **6** Click **Create a Restore Point**.
- **7** Click **Next**.
- **8** Follow the onscreen instructions.

For more information about software restore points:

- **1** Click **Start**.
- <span id="page-19-1"></span>**2** Click **Help and Support**. The Help and Support Center displays.
- **3** Type *system restore* into the Search box, and then click **Search**.

#### **Application and Driver Recovery**

If an individual factory-installed driver or software program (also know as an *application*) accidentally gets erased or damaged, you can reinstall the software program using the Compaq Application Recovery program (select models only).

**NOTE:** To ensure your PC includes the program, perform steps 3 through 5 of the following procedure. If Compaq Application Recovery is listed in the PC Help & Tools folder, your PC includes the program.

**NOTE:** Do not use the Application Recovery program to reinstall software programs that came on CDs or DVDs included in the PC box. Reinstall these programs directly from the CDs or DVDs.

To start an Application Recovery or Driver Recovery:

- **1** Close all applications and folders (skip to step 3 if you are recovering a driver).
- **2** Uninstall the damaged application:
	- **a** Click **Start**, **Control Panel**, and then **Add or Remove Programs**.
	- **b** Select the program you want to remove, and then click **Change/Remove**.
- **3** Click **Start**.
- **4** Choose **All Programs**.
- **5** Choose **PC Help & Tools**.
- **6** Click **Compaq Application Recovery**.
- **7** Click **Application Installation** or **Driver Installation**, and then click **Next**.
- **8** Select the driver or application program to install, and then click **Install**.
- **9** Repeat steps 7 and 8 to install other drivers or applications.
- **10** When you have finished recovering applications or drivers, close the Application Recovery program. Then click **Start**, **Turn Off Computer**, and then **Restart** to restart the PC.

<span id="page-20-0"></span>**WARNING: Do not skip this last step. You must restart the PC when you are finished recovering applications or drivers.** 

#### **System Recovery**

After you have tried the previously mentioned methods of repairing your system software, you can run the System Recovery program as a last resort to reinstall the operating system and the application software.

System Recovery provides two recovery options:

- **Standard Recovery —** This option recovers factory shipped programs, drivers, and the operating system without affecting any data files that you may have created since purchasing this PC. Some data files may be difficult to find after the System Recovery, so it is best to back up all hard disk drive files before performing a System Recovery.
- **Full System Recovery —** This option completely erases and reformats the hard disk drive — this includes deleting all data files you have created. The Full System Recovery reinstalls the operating system, programs, and drivers from the recovery image or discs. However, you must reinstall any software that was not installed on the PC at the factory. This includes software that came on CDs included in the PC accessory box, and software programs you installed since your purchase.

**NOTE:** If your PC has a blank or corrupted hard disk drive, you will see only the Full System Recovery option.

**NOTE:** If your PC includes an HP Personal Media Drive (select models only), you must remove it before starting the System Recovery program.

If you are replacing the hard disk drive, use the recovery discs to reinstall the operating system and software on the hard disk drive.

To run the System Recovery program:

- **1** If the PC works, back up all data files that you want to save onto recordable media, such as CD-R or DVD+R/–R. Remove the backup CD or DVD.
- **2** Press the Eject button on the top disc drive or on the DVD drive if using DVDs, and wait for the tray to open. Insert recovery disc #1 and close the tray.
- **3** Turn off the PC:
	- If the PC works: Click **Start**, **Turn Off Computer**, and then **Turn Off**.
	- *Or*
	- If the PC is not responding: Press and hold the On button approximately 5 seconds until the PC turns off.
- **4** Disconnect all peripheral devices from the PC except the monitor, the keyboard, and the mouse.
- **5** Disconnect or remove all external drives and remove the HP Personal Media Drive if your PC includes one.
- **6** Press the On button to turn on the PC.
- **7** The PC starts the recovery; wait for the onscreen instructions to display, and then follow those instructions.
	- For Standard System Recovery, press R. Choose **Next** to proceed with the System Recovery. Choose **Yes** to start the recovery. Insert the remaining recovery discs when directed.
	- *Or*
	- For Full System Recovery, press F. Choose **Yes** to perform a Full System Recovery. Insert the remaining discs when directed.

*Or* 

• If your PC hard disk drive is blank or corrupted, press R to perform a Full System Recovery. Insert the remaining recovery discs when directed.

**WARNING: The Full System Recovery program deletes any data or programs that you created or installed after purchase. Be sure to back up any data that you want to keep onto a removable disc.** 

**8** When the recovery program finishes, the drive tray ejects. Remove the disc.

**NOTE:** If the message "Please Insert Login Advanced Installation Disc Number 1 and Restart" is displayed at the end of a Full System Recovery, remove the recovery disc from the drive tray, and restart the PC. You do not need to insert the referenced disc.

- **9** Click **Restart** to restart the PC.
- **10** After the PC restarts, a series of startup screens appears. To proceed with the initial Microsoft Windows setup, you must answer a few questions.
- **11** Complete the PC startup, finish the registration process, and wait until you see the desktop. Then, turn off the PC, reconnect all peripheral devices, and turn on the PC.

Reinstall software not originally installed on the PC by the factory.

#### Printed in

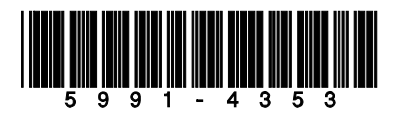